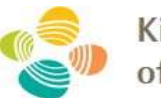

King Abdullah University of Science and Technology

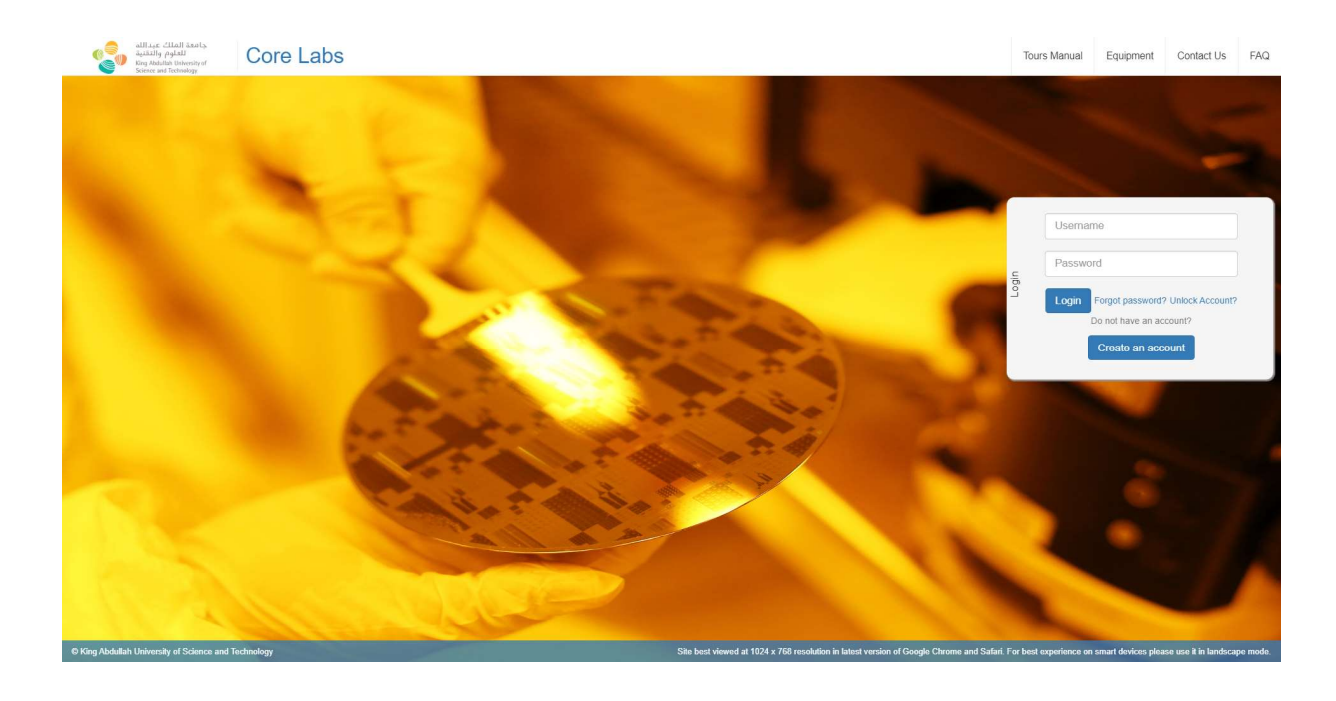

# KAUST Core Labs RFS User Manual

# For Research Park Tenant (RPT) User

Version: 2.2

# Document History

#### References

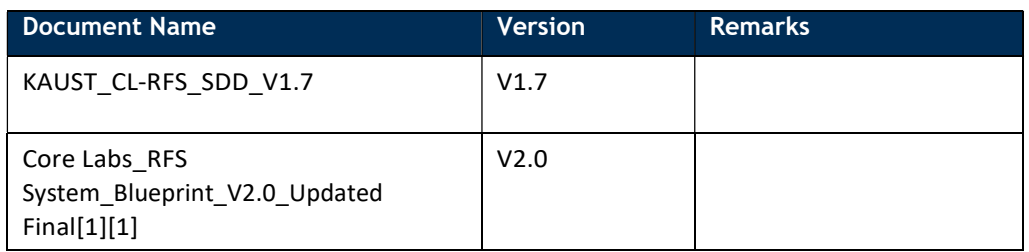

#### Contributors

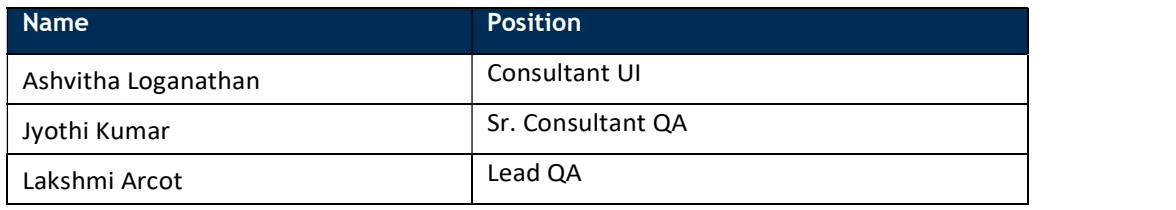

#### Reviewers

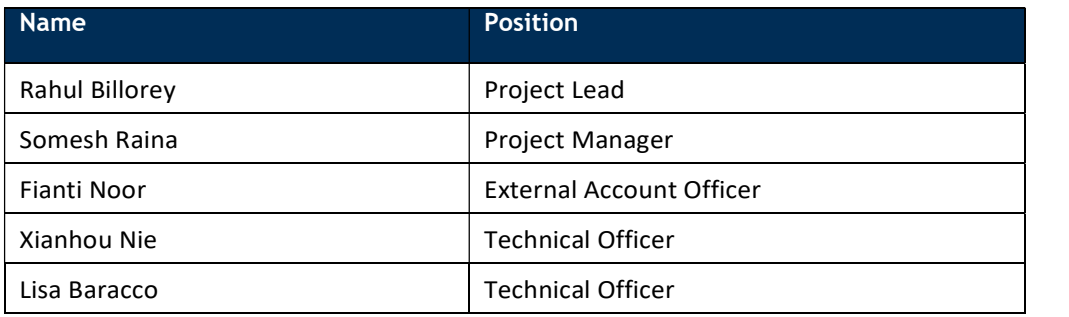

#### Revision History

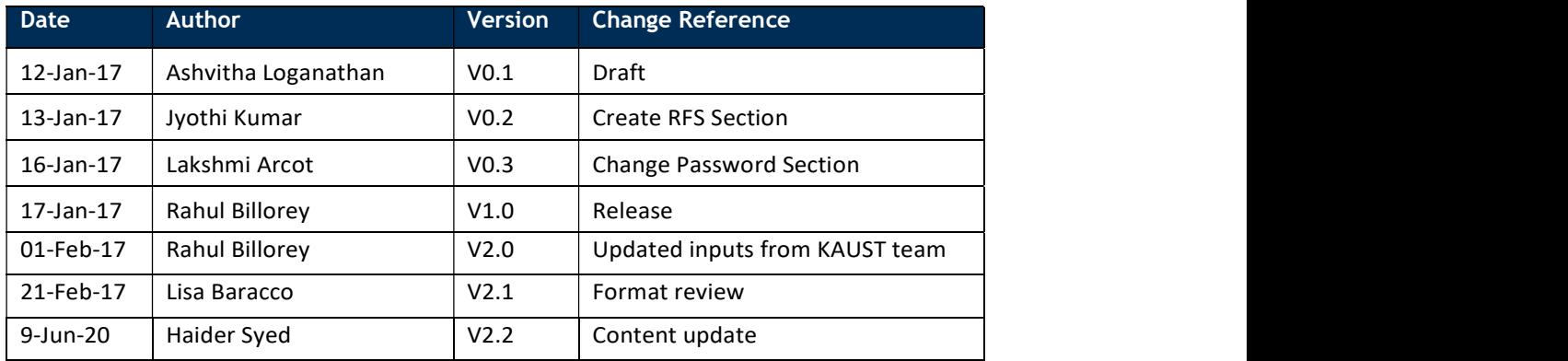

#### Table of contents

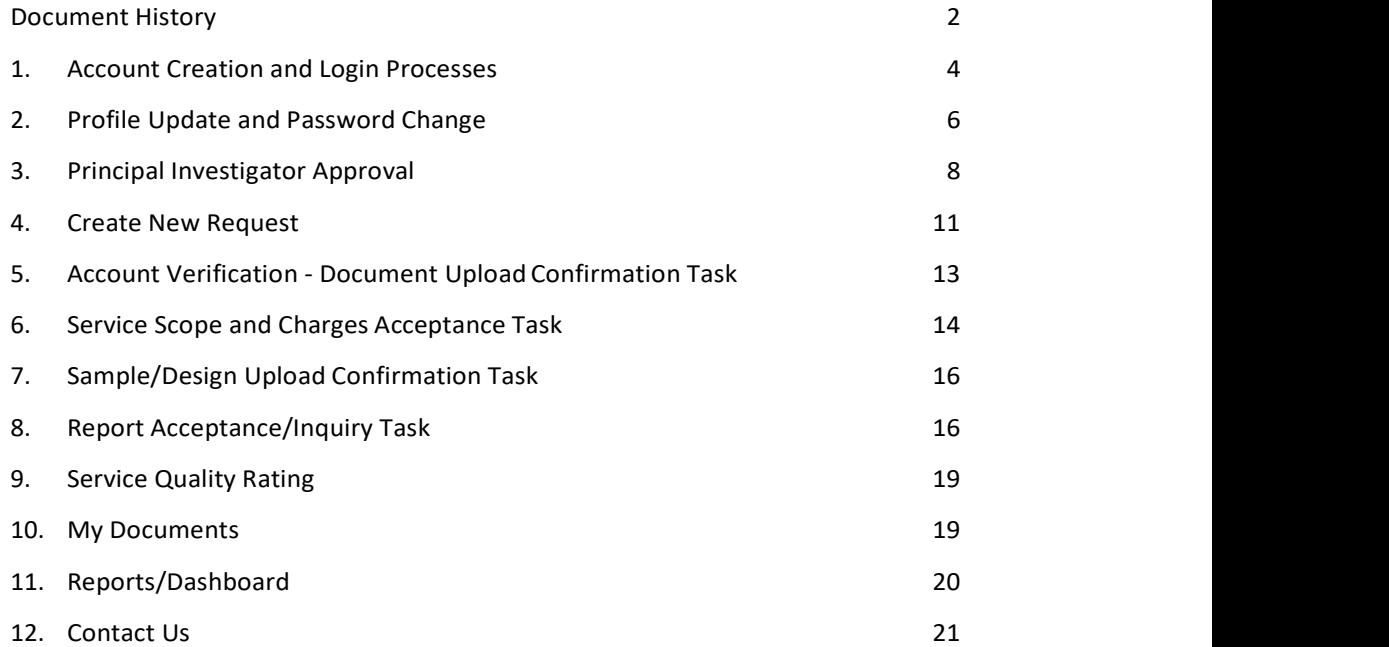

# 1. Account Creation and Login Processes

Please use Google Chrome, Firefox Mozilla or Safari to access the RFS system, and do not use Internet Explorer.

To access the system, please visit the Core Labs website: https://corelabs.kaust.edu.sa/services/request

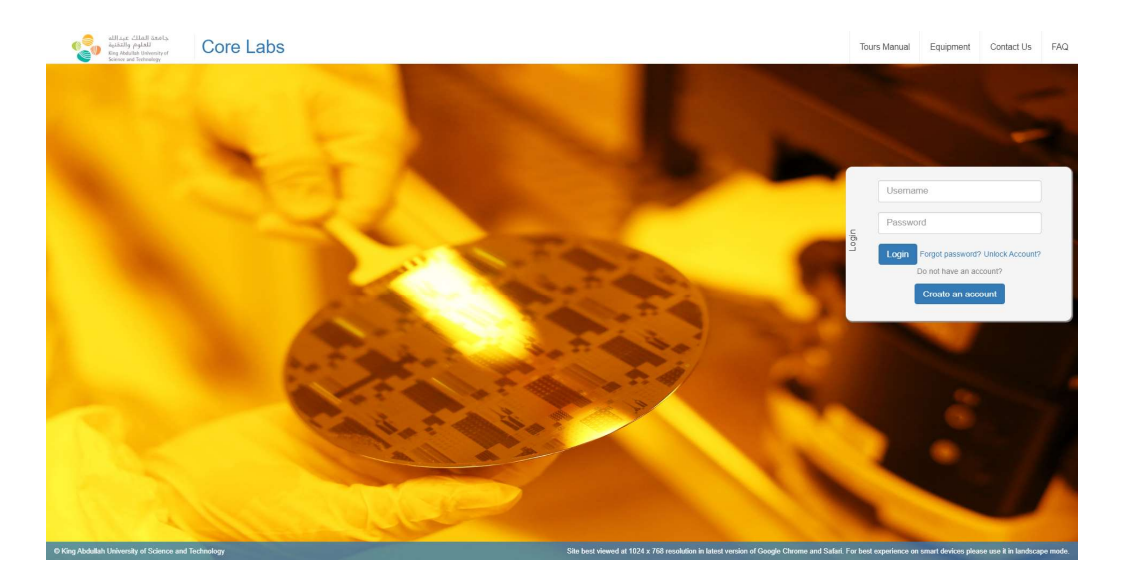

To create an account, click on 'Create an account' button. Registration window will pop up as shown below. The User needs to fill all the mandatory fields.

Note: Fields marked with Asterisk (\*) are mandatory.

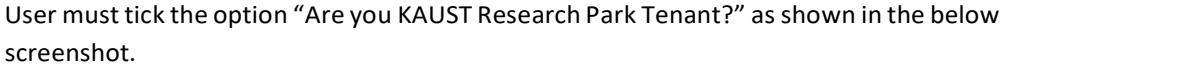

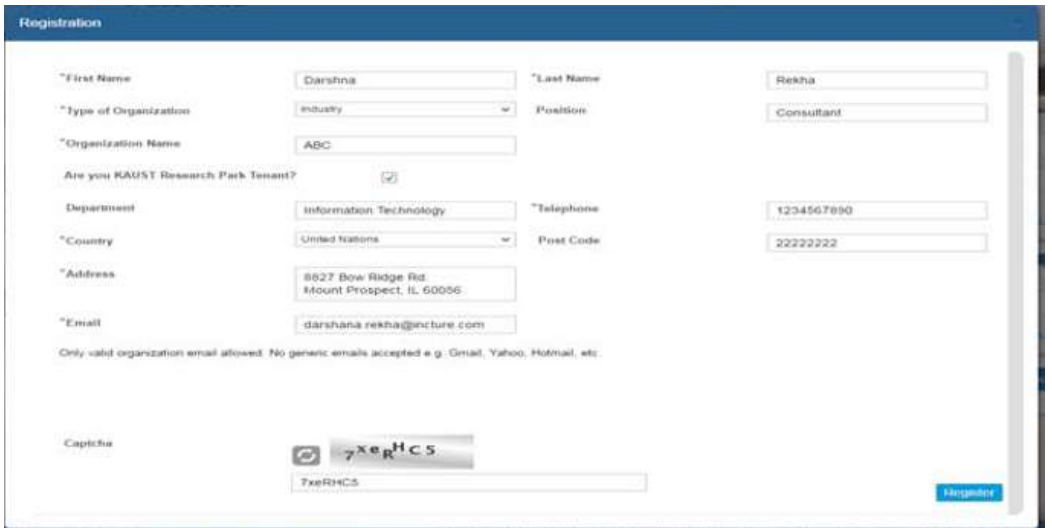

After clicking the 'Register' button a message advising successful registration will pop up, as shown in below screenshot.

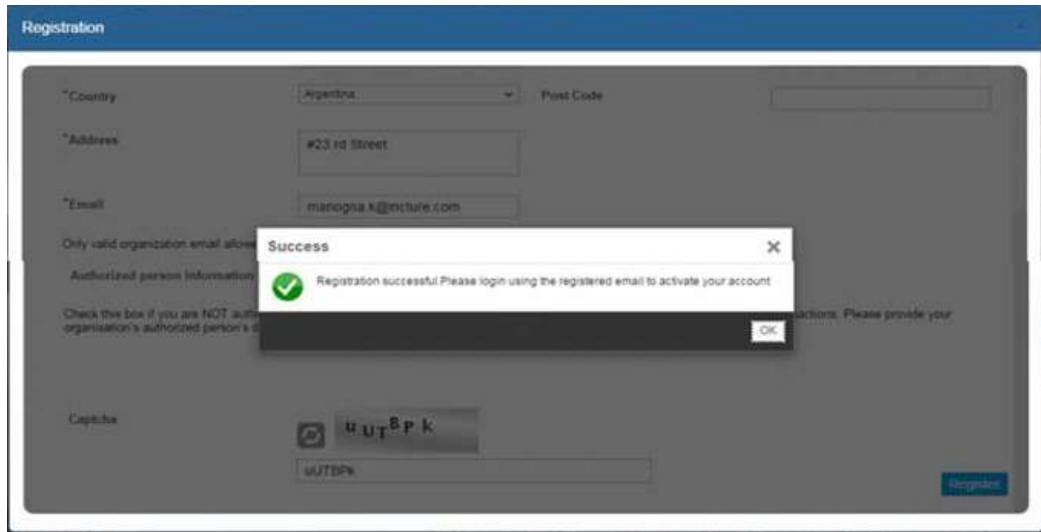

User will also receive an activation link via mail as shown below.

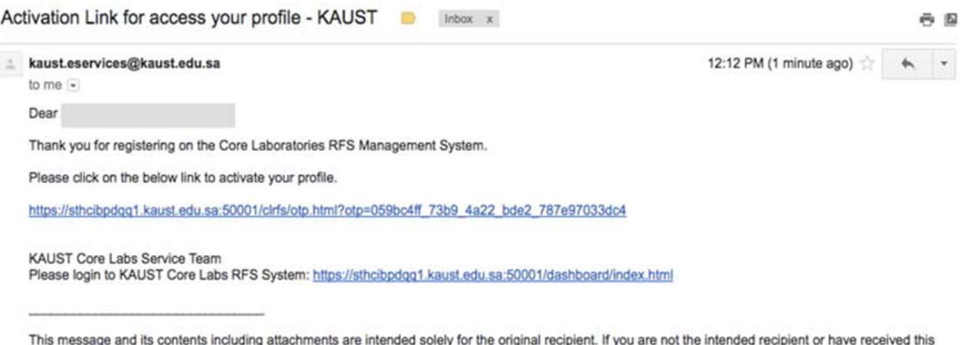

This message and its contents including attachments are intended solely for the original recipient. If you are not the intended recipient or have received in mass message in error, please notify me immediately and detectio

User must click on the provided link in the email to activate the profile, after which he/she will receive the below message upon successful activation of the profile.

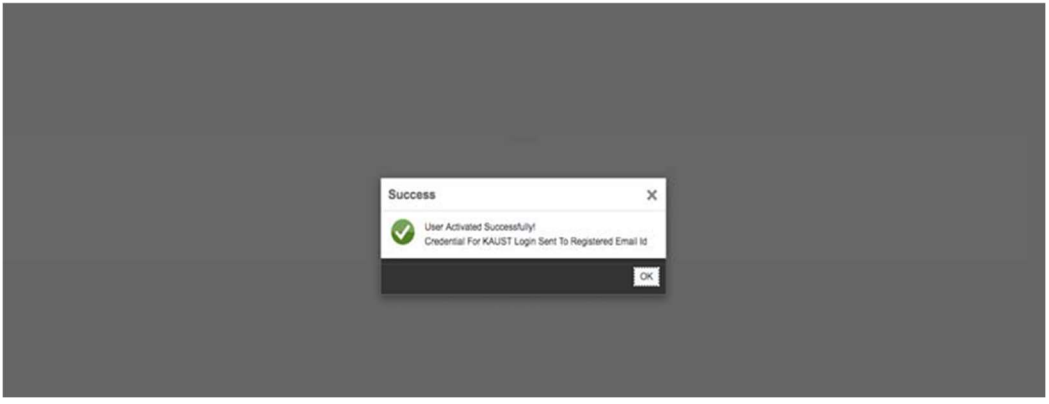

Upon successful activation of the profile, User will receive Username and Password on the registered mail ID.

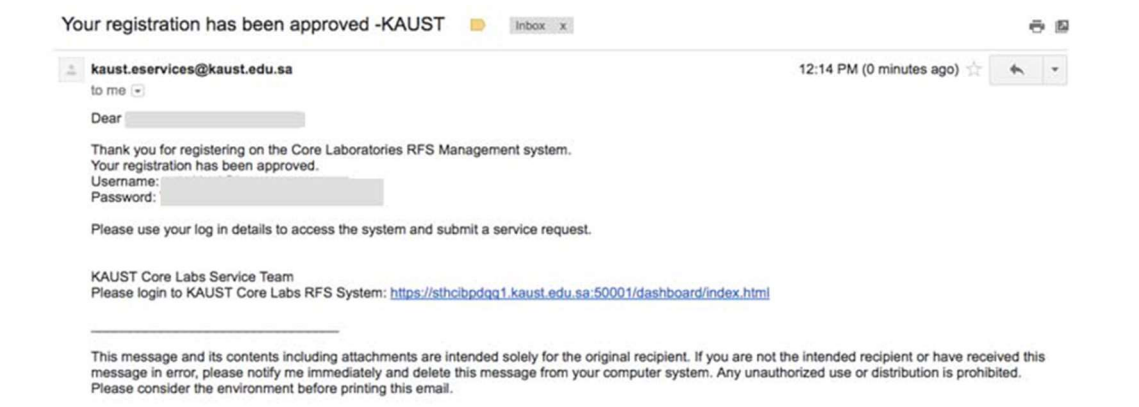

Login to the site with provided Username and Password.

User have the option to reset password and unlock account in case of forgotten password.

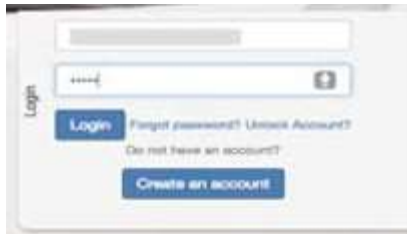

If you have a PI role, you need to create an account, using your company's email address, to be able to create new request.

### 2. Profile Update and Password Change

User can update their profile by clicking on Username, refer to the highlighted section in below screen, and on 'My Profile' to update the profile details.

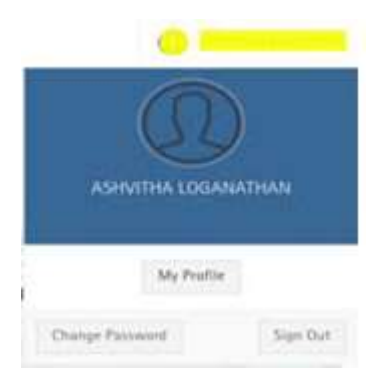

Upon successful update, User will get a message as shown in the below screenshot.

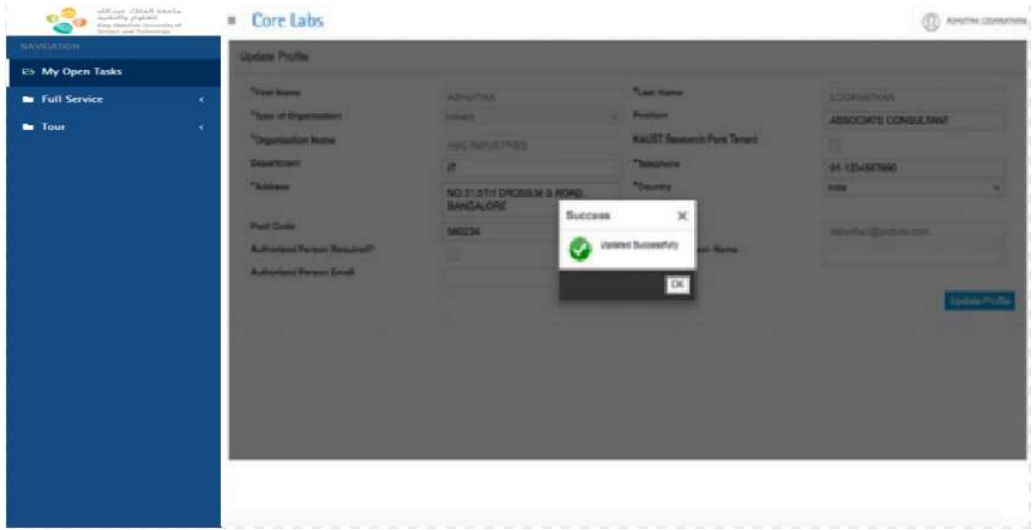

Note: only editable fields can be updated.

To change password, click on 'Change Password'. User can enter new password (AlphaNumeric Characters).

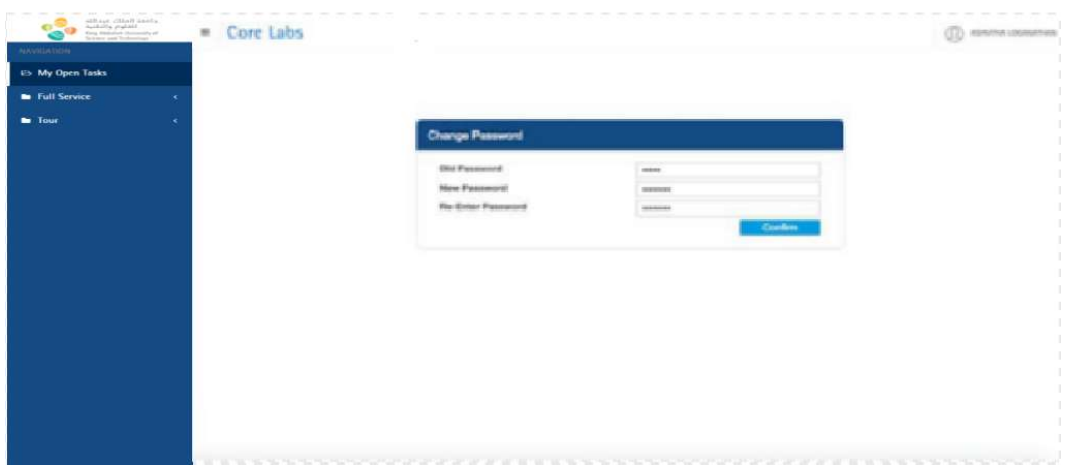

Upon successful update, User will receive a message as shown in the below screenshot.

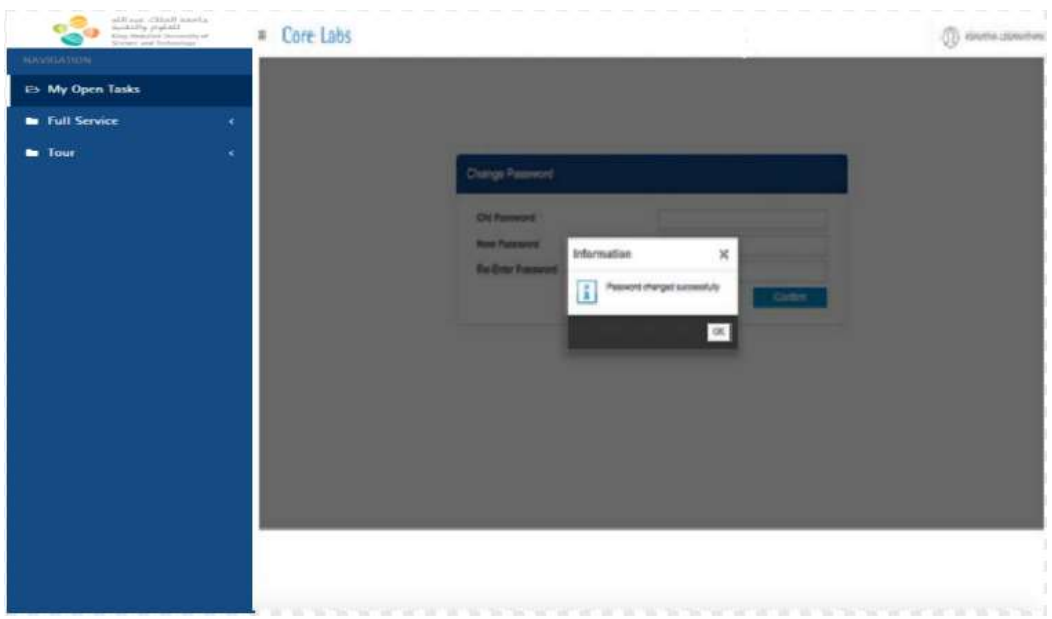

# 3. Principal Investigator Approval

Request for Principal Investigator (PI) Approval is a pre-requisite for submitting a service request by an RPT User. For other pre-requisites, please visit https://corelabs.kaust.edu.sa/services/infinity

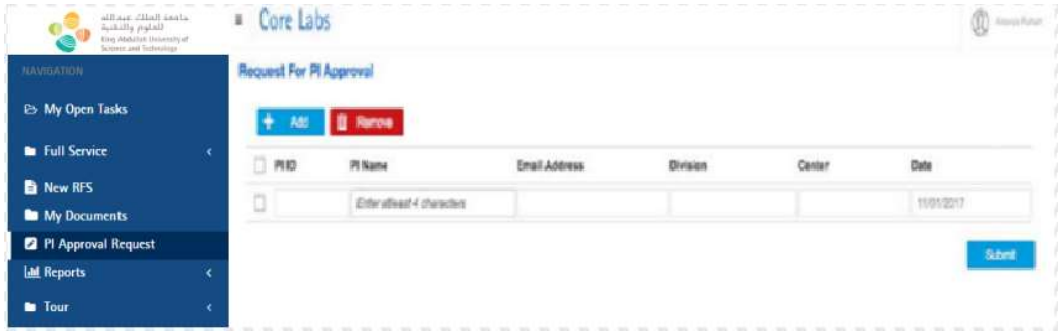

Note: PI Approval is required for first time user only, for one PI. For RPT user, certain PIs and Pocket IDs have been assigned to individual companies. You can request approval to other PI from KAUST if the request is related to a specific project funded by KAUST. A request related to WEP funded by a KAUST PI is an example. In this case, you will need to select the correct Pocket ID for the project when submitting a request.

You can search a PI from the database by typing at least 4 characters in the 'PI Name' field and 'Submit', as per following screen.

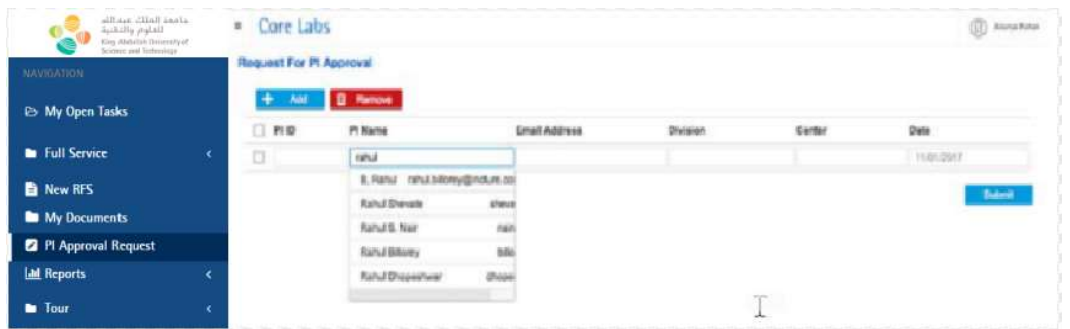

To remove any row, select the row by clicking the box on left hand side and click on 'Remove' button, as shown in the below screenshots.

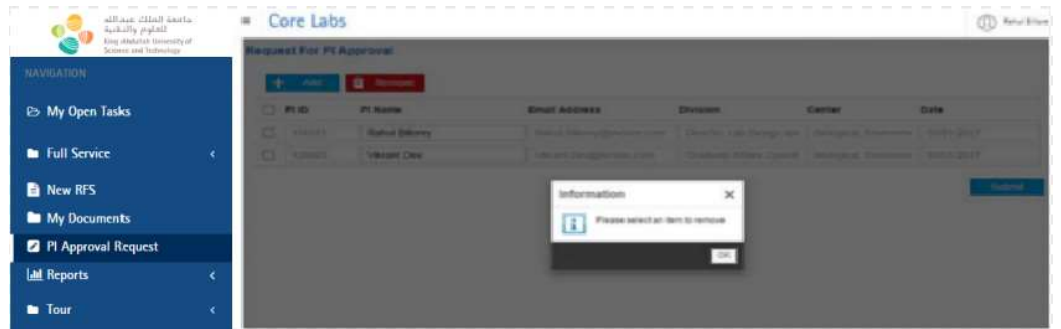

Upon clicking 'Submit', a success alert as shown in the below screenshot will appear.

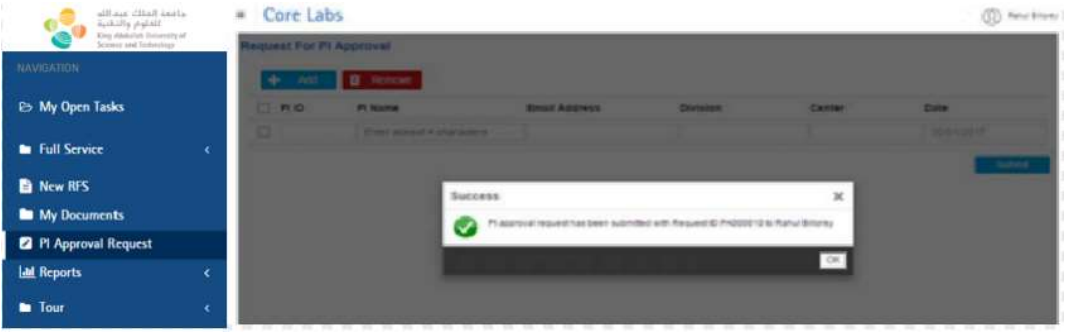

The User will be notified via email on PI approval request as shown in the following screen shot.

From: <kaust.eservices@kaust.edu.sa><br>Date: Wed, Jan 11, 2017 at 5:40 PM<br>Subject: Pi Approval request submitted - KAUST Core Laboratories Notification<br>To: alsurya.puhan@inclure.com<br>To: alsurya.puhan@inclure.com

Dear Aisurya Puhan,

Thank you for submitting a PI Approval Request to access the KAUST Core Laboratory facilities. A notification email has<br>been sent to your PI. You will be notified when your registration request has been approved/rejected.

Please proceed with Badger account creation, if you have not done so.

KAUST Core Labs Service Team<br>Please login to KAUST Core Labs RFS System: https://sthcibpdgg1.kaust.edu.sa.50001/dashboard/index.html

This message and its contents including attachments are intended solely for the original recipient. If you are not the<br>intended recipient or have received this message in error, please notify me immediately and delete this

Once the PI Accepts/Rejects the request, User will be notified via email, as shown in below screenshot.

From: < saust eservices@kaust edu sa><br>Date: Wed, Jan 11, 2017 at 5:57 PM Date: Wed, Jan 11, 2017 at 5:57 PM<br>Subject: PI Approval request approved - KAUST Core Laboratories<br>To: <u>alsurya puhan@incture.com</u><br>Cc: <u>cic@kaust.edu.sa</u>

Dear Aisurya Puhan,

Your PI Approval request to access the Core Laboratories facilities has been approved.<br>Please proceed with Badger account creation, if you have not done so.

Following the completion of the pre-requisites, please login to the system to submit your request.

KAUST Core Labs Service Team<br>Please login to KAUST Core Labs RFS System: https://sthchpdgg1.kaust.edu.sa:50001/dashboardlindex.html

This message and its contents including attachments are intended solely for the original recipient. If you are not the intended recipient or have received<br>this message in error, please notify me immediately and delete this

If the User has already been approved by the PI, email notification will be sent as shown below.

From: <kaust.eservices@kaust.edu.sa><br>Date: Sat, Jan 14, 2017 at 9:22 AM Date: Sat, Jan 14, 2017 at 9:22 AM<br>Subject: PI Approval to access KAUST Core Laboratories<br>To: <u>aisurya puhan@incture.com</u><br>Cc: <u>cic@kaust edu sa</u>

Dear team.

Please be advised that you have been approved to access the Core Laboratories facilities.<br>Please complete the registration process by logging into the Core Laboratories RFS Management System and create a Badger account, if have not done so.

You can submit a service request after your Badger account is approved by the system admin.

**KAUST Core Labs Service Team** Please login to KAUST Core Labs RFS System: https://sthcibpdgg1.kaust.edu.sa:50001/dashboard/index.html

This message and its contents including attachments are intended solely for the original recipient. If you are not the intended recipient or have received this message in error, please notify me immediately and delete this message from your computer system. Any unauthorized use or distribution is prohibited. Please consider the environment before printing this email

## 4. Create New Request

To create a new request, click on 'New RFS' in the navigation panel and select the relevant Core Lab, as shown in the below screenshot.

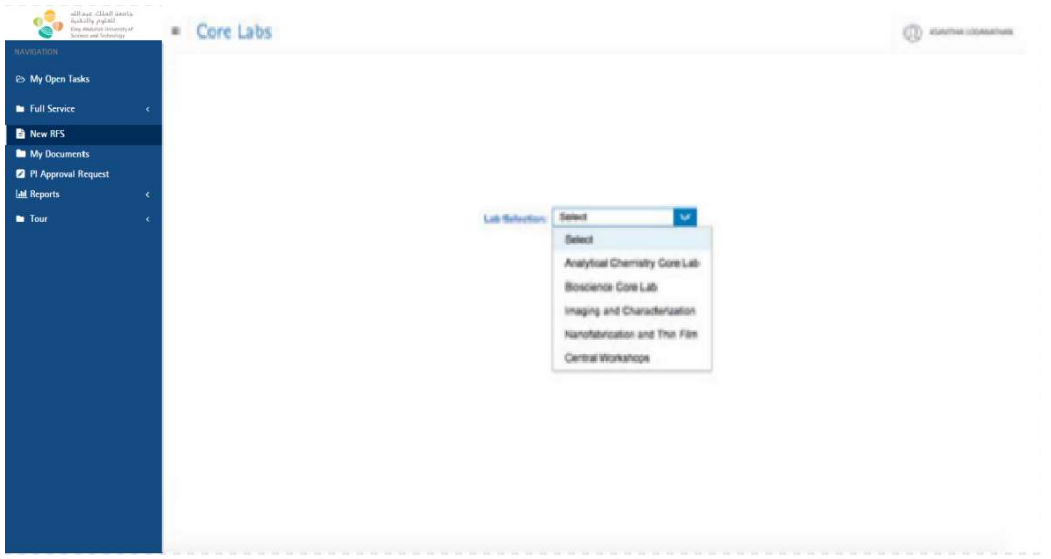

User needs to complete all mandatory sections in the request form. Please note, each labs may have different sections in their request form. Each section can be accessed by clicking each section title or 'Next' button.

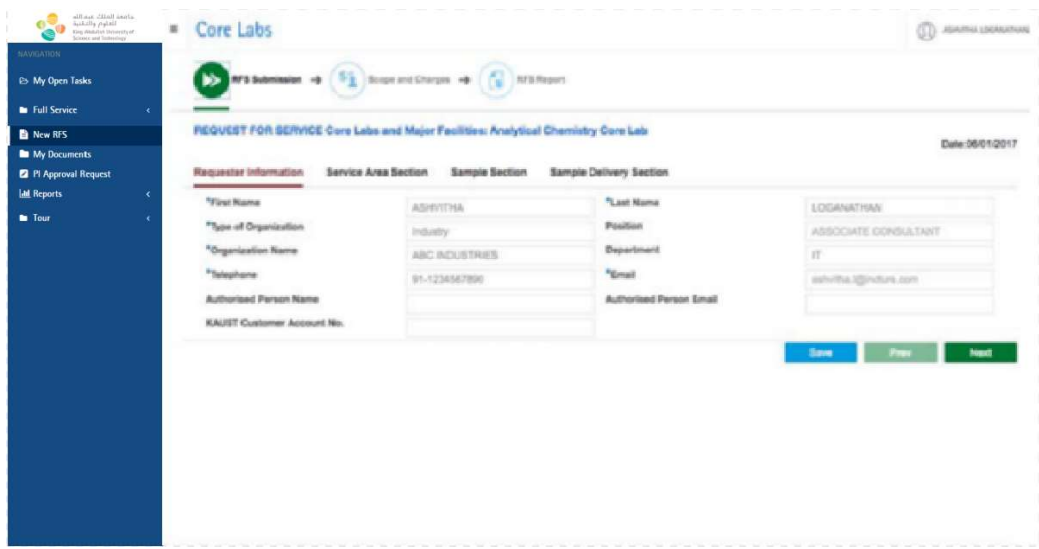

User can attach any files, if required. Upon successful upload of file User will receive a message as shown in below screenshot.

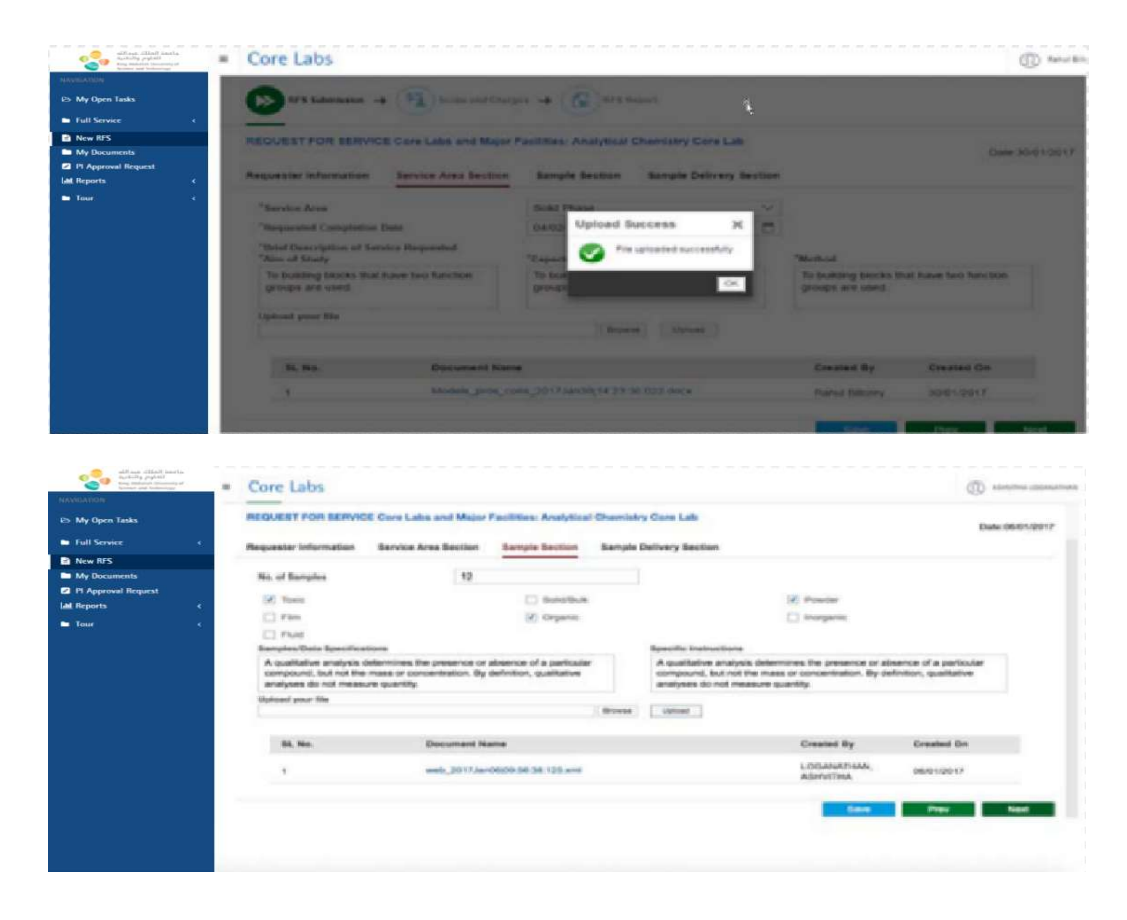

Fill in the details in Sample Delivery Section.

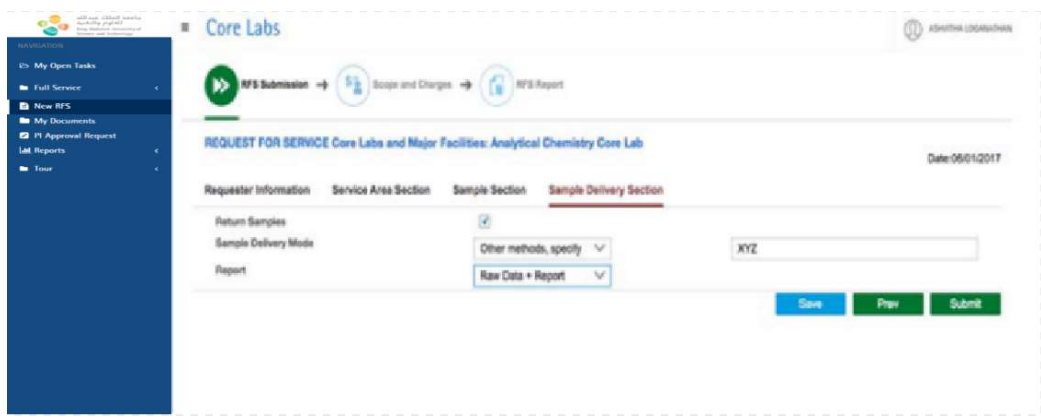

User can 'Save' or 'Submit' the RFS form. A unique "RFS ID#" will be generated and shown in the message dialog on all successfully saved/submitted requests. In case of save, the draft RFS goes to 'My Open Task' where the User can complete and submit the RFS at a later time.

Upon successful submission of RFS, User will get the success message as shown in below screenshot.

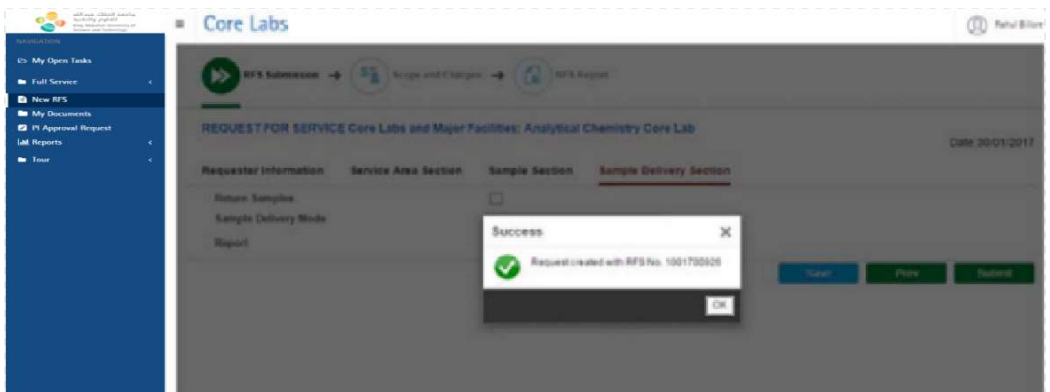

At the same time, User will get a mail upon successful submission of RFS as shown in following screenshot.

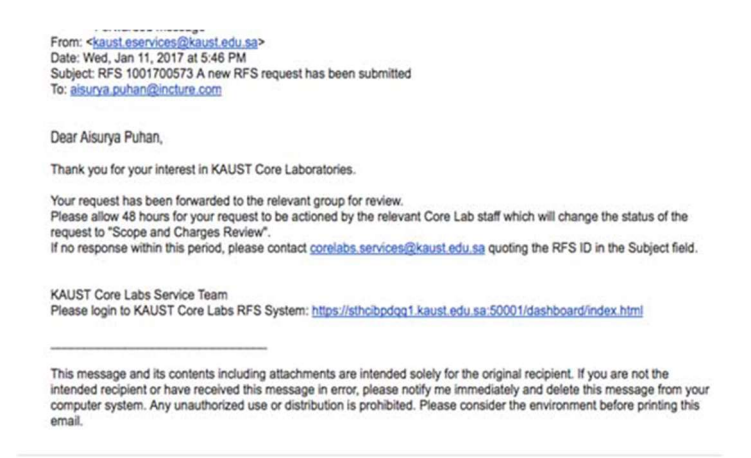

# 5. Account Verification ‐ Document Upload Confirmation Task

If any document is required for Account Verification (first time only), User will get a notification via mail and a task in 'My Open Task'.

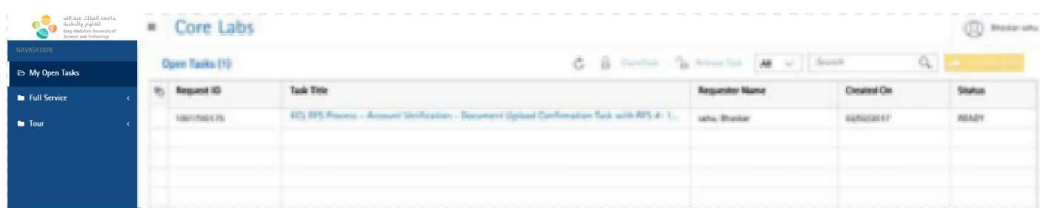

User has to upload the necessary document and confirm by submitting the task. When the document are verified by the Master Admin, Lab team will process the RFS request.

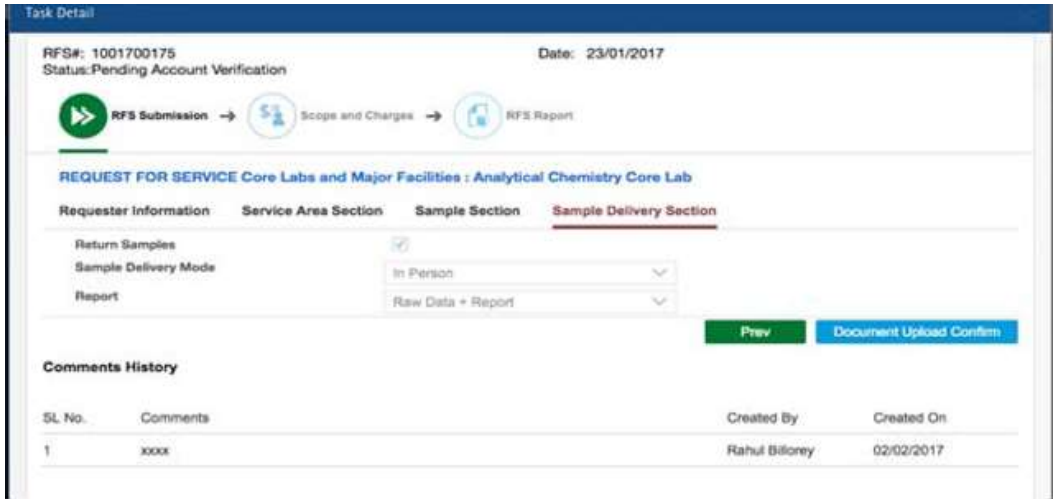

In 'My Open Task', from the Task Title, User can check the task name.

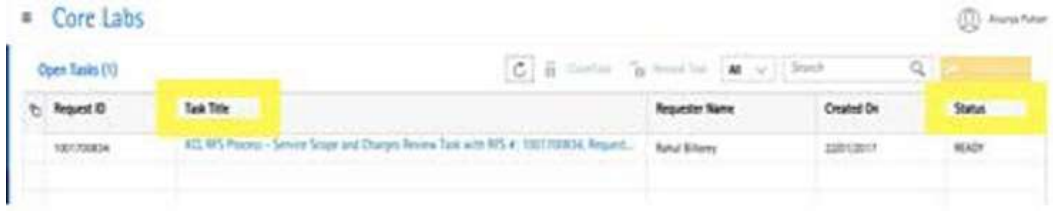

Task status can be "Reserved" or "Ready". The task remains "Ready" as long as User has not opened the task. If task is opened (or claimed), then task status becomes "Reserved". A task status can be changed from "Reserved" to "Ready" by clicking on 'Release'.

Note: Any comment given by system user can be viewed in comments history irrespective of RFS task and status.

From the opened task, User can check the status of the RFS.

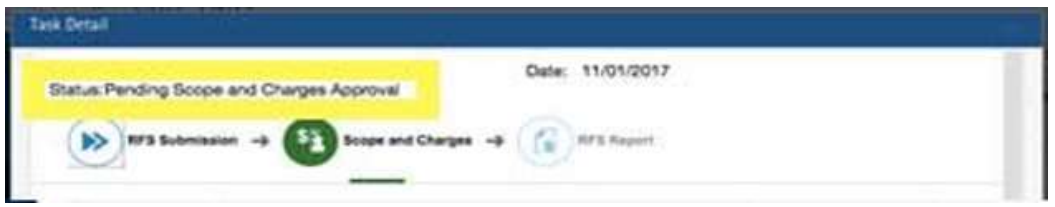

## 6. Service Scope and Charges Acceptance Task

A Service Scope and Charges (SSC) proposal will be sent to User who will be notified via email, as shown in below screenshot.

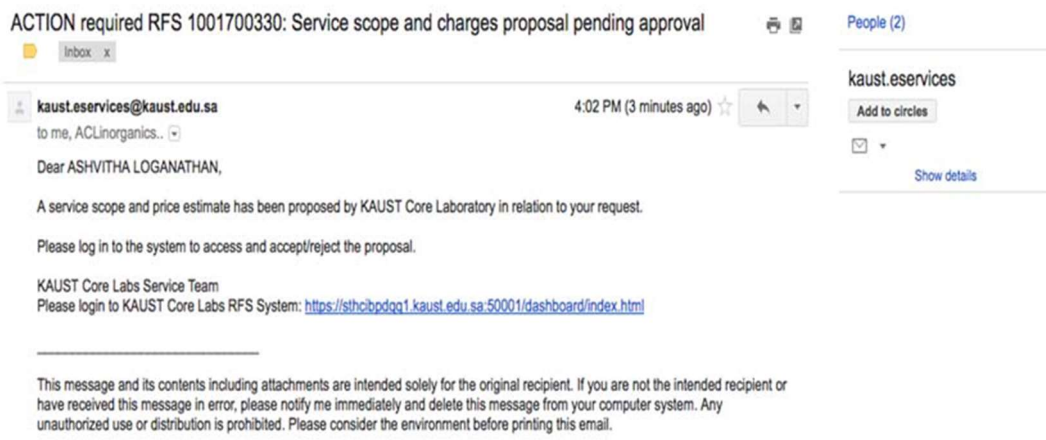

User can view the SSC acceptance task from 'My Open Task', as shown in below screenshot.

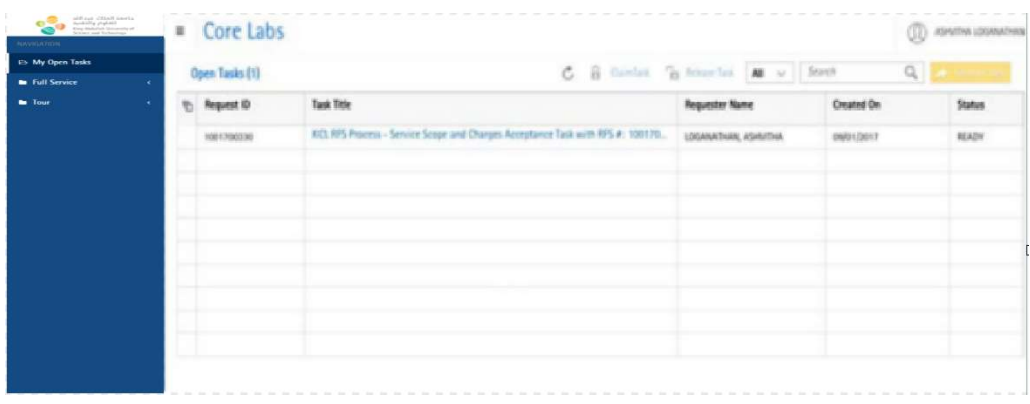

User can Accept/Reject/Request Change in the SSC form by clicking on the corresponding button in the screen, as shown in below screenshot.

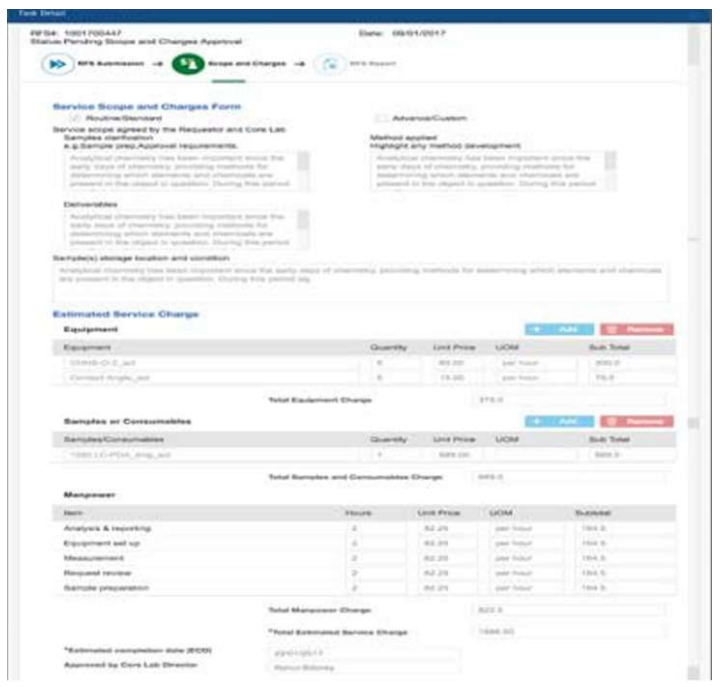

User will get a message on successful acceptance of the SSC Form, as shown below.

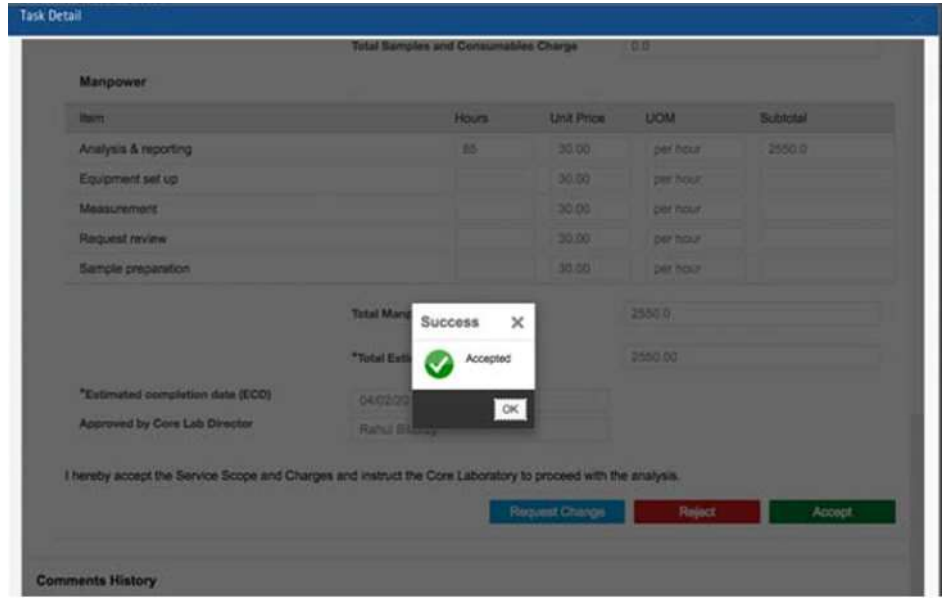

User must provide the comments in case of 'Request change' in SSC form. After the request is processed by the Core Labs Team, User will get an updated SSC Acceptance task.

After SSC is accepted by User, the SSC goes to the PI. After PI acceptance, the Request is processed by the relevant Core Lab for report preparation.

### 7. Sample/Design Upload Confirmation Task

From 'Task Title', User can check the status of the RFS. In 'My Open Task', the task status can be "Reserved" or "Ready". A task remains "Ready" as long as User has not opened the task. If task is opened (or claimed), then task status becomes "Reserved". A task status can be changed from "Reserved" to "Ready" by clicking on 'Release'.

In case of any document/pending information during processing the request at KAUST, end User will be notified via email and will get Sample/Design Upload Confirmation task in 'My Open Task'. User can upload the required documents in service area and sample delivery section after sending the samples to be analyzed to the relevant Core Lab and confirm it by clicking 'Sample/Design Upload Confirm' button.

## 8. Report Acceptance/Inquiry Task

Following the completion of service, a service report will be sent to User who will be notified via email, as shown in below screenshot.

From: < kaust.eservices@kaust.edu.sa> Date: Thu, Jan 12, 2017 at 11:51 AM Subject: ACTION required: RFS 1001700573 Service Report To: aisurya.puhan@incture.com Cc: ACLinorganics.RFS@kaust.edu.sa

Dear Aisurya Puhan,

Service Report has been sent to your account. Please log in to review and accept the report.

KAUST Core Labs Service Team Please login to KAUST Core Labs RFS System: https://sthcibpdgg1.kaust.edu.sa:50001/dashboard/index.html

This message and its contents including attachments are intended solely for the original recipient. If you are not the intended recipient or have received this message in error, please notify me immediately and delete this message from your computer system. Any unauthorized use or distribution is prohibited. Please consider the environment before printing this email.

To review the report, User will need to click on Report Acceptance task in 'My Open Task', as shown in below screenshot.

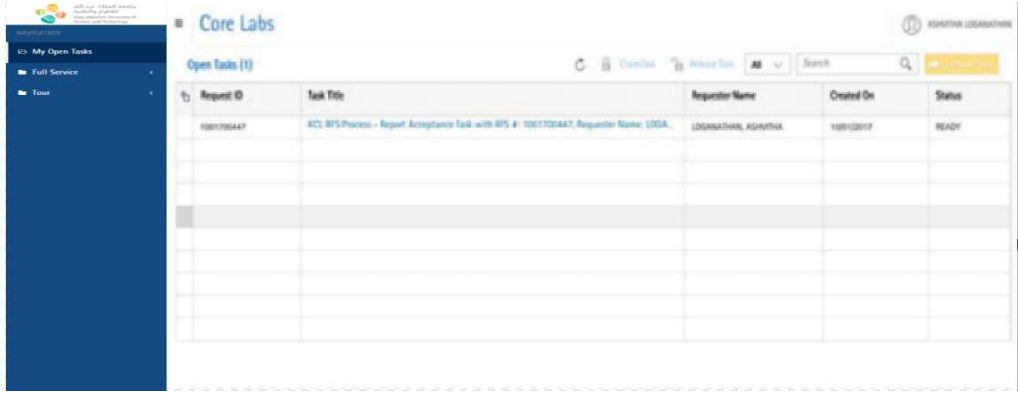

User can inquire or accept the report by clicking the corresponding button, as shown below.

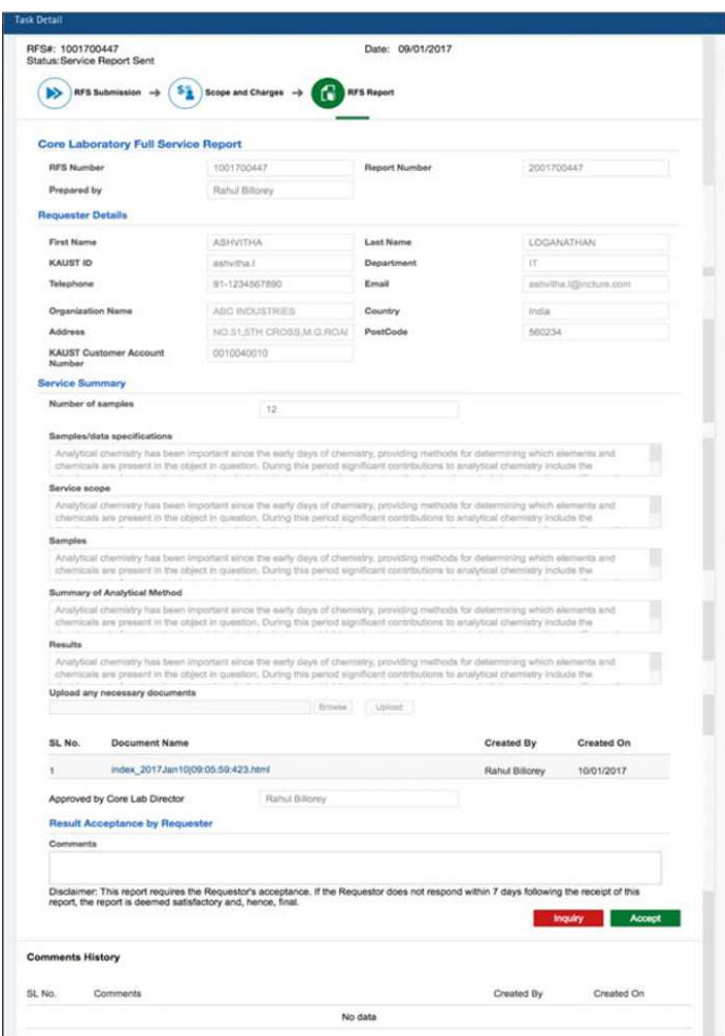

If Inquiry is selected, User will need to describe the questions with respect to the report in the comments box. The lab will respond and update the Service Report, if required and User will click 'Accept' button to proceed to the next stage.

If User has selected to return the samples while creating RFS, he/she will get notified via email about the sample return process, as shown below.

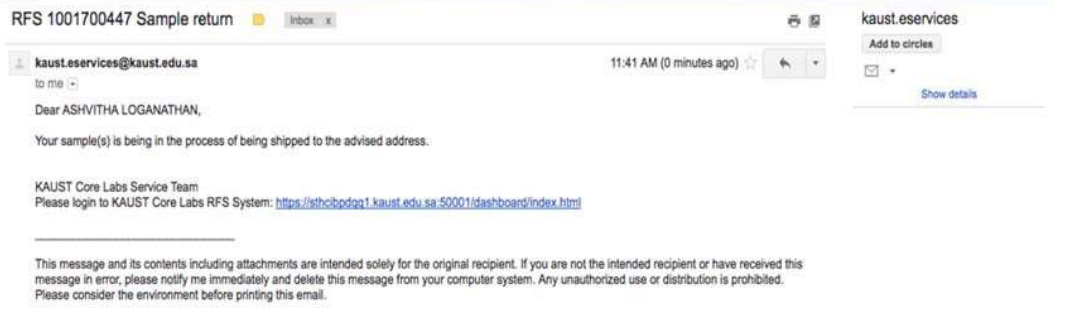

# 9. Service Quality Rating

Core Labs would appreciate your view on the service provided to help us improve our services.

After accepting Service Report, User is required to rate the quality of service (Excellent, Good, Average or Poor). An optional comment box is available to provide further details. Click 'Submit' to close the RFS.

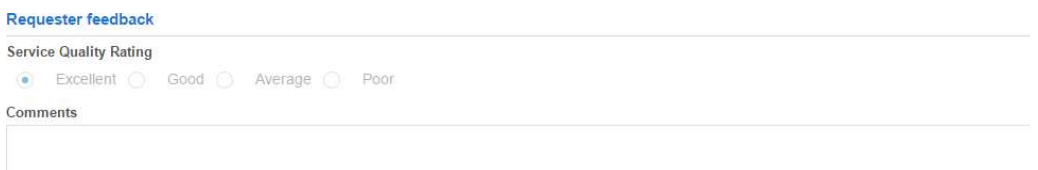

# 10. My Documents

User can upload any documents, either research or business related, in 'My Documents' as shown below.

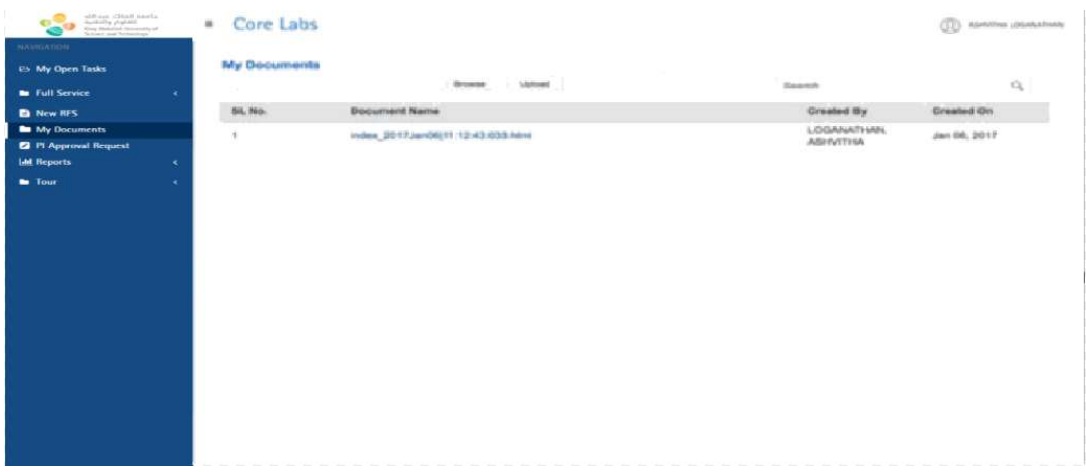

## 11. Reports/Dashboard

#### RFS Detailed

This feature allows User to have an overview of all submitted requests. It also allows for viewing or downloading related documents including RFS forms, Service Reports and approval records.

It provides User with a mechanism to generate various reports of RFSs by selecting a single or multiple filtering criteria.

User can generate service request report for certain period by selecting 'From date' and 'To date' in the calendar that pops up after selecting 'Date Range'.

By default, the "Date Range' is three months.

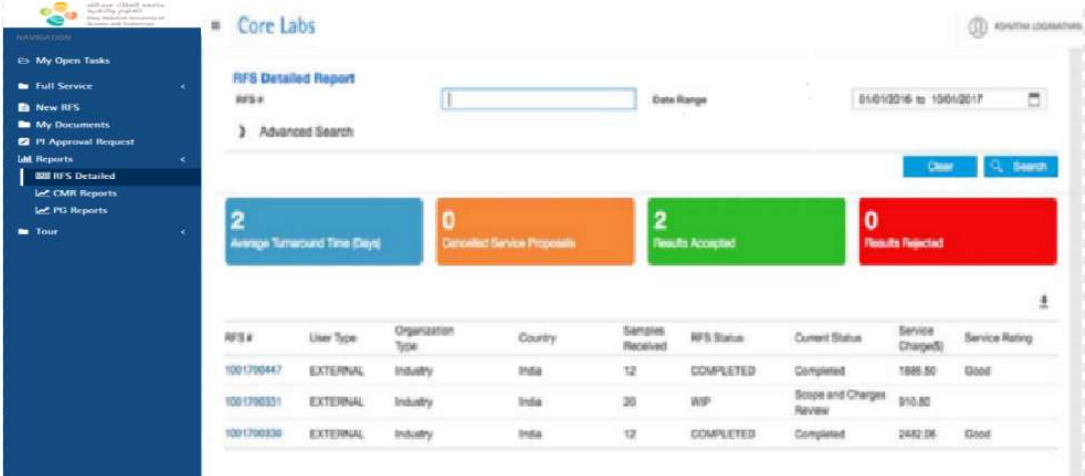

'Advanced Search' provides multiple criteria to filter certain RFS to be included in the report.

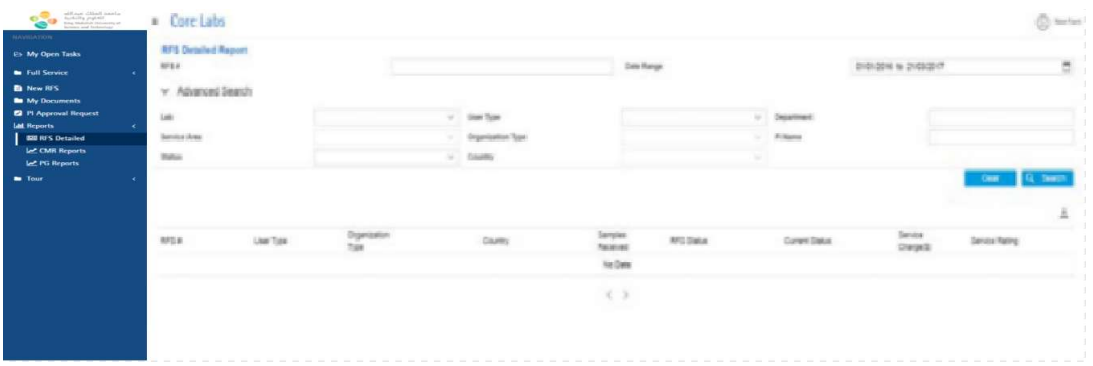

User can download the reports (all the data in the table) in Excel format by clicking the 'Download' icon.

To view a specific RFS form, click the required RFS number from the table and the following will appear on the screen.

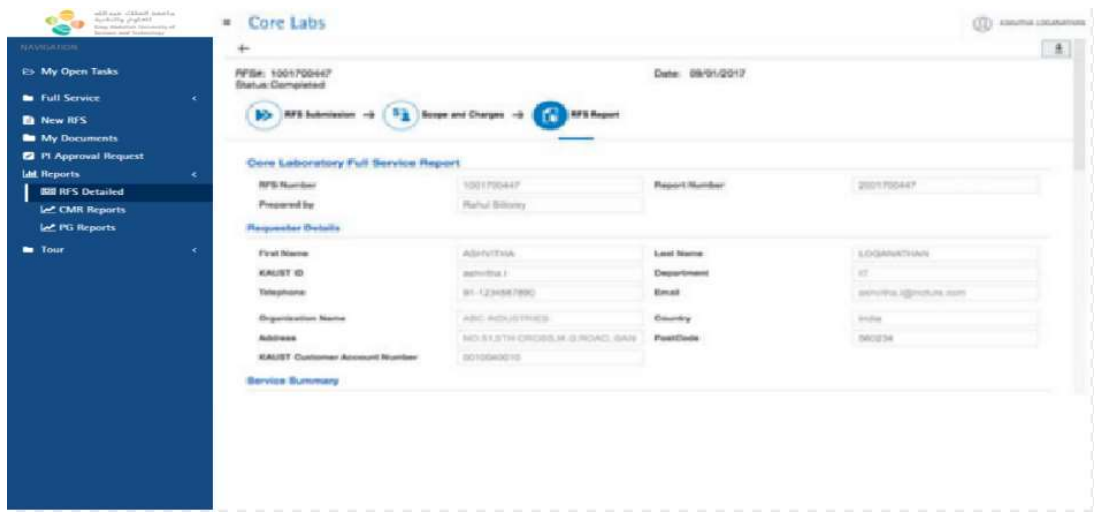

User can download the document pertaining to a specific RFS number by clicking the Download icon. The downloaded report in PDF format is shown in below screen.

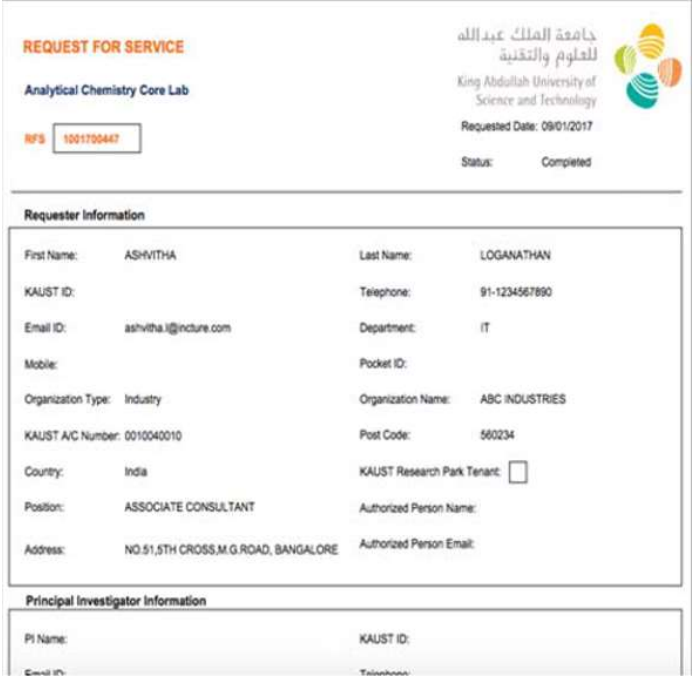

## 12. Contact Us

For service related queries, please contact CoreLabs.Services@KAUST.EDU.SA